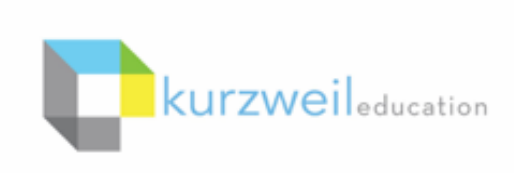

# New Features Update - November 2018 V16.05 (Windows) and V16.0.5 (Macintosh)

**MacOS Mojave now supported in Kurzweil 3000 for Mac.**

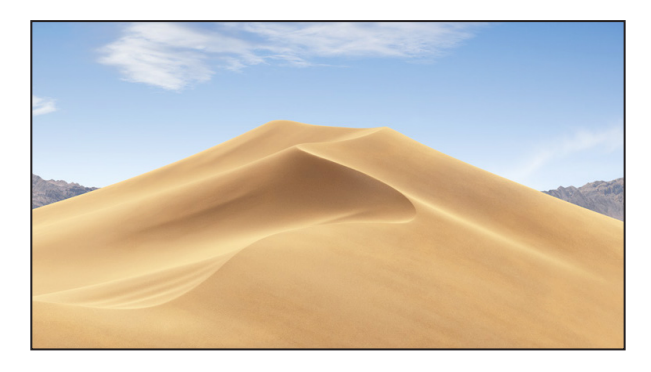

#### $2.$  —

**1.** 

### **Filter Universal Library folders by name in Kurzweil 3000 for Mac.**

In large subscriptions, it can be time consuming to find a particular user's folder. For subscriptions with over 1,000 licenses, you can search the top level list of user folders by last name to quickly locate a student or teacher folder.

In smaller subscriptions of less than 1,000 licenses, the field filters by folder name.

- Go to the Universal Library to Open or Save a file
- Start typing the filter criteria in the **Filter folders by last name** or **Filter folders by name field**.
- The list of folders will be filtered by that criteria.

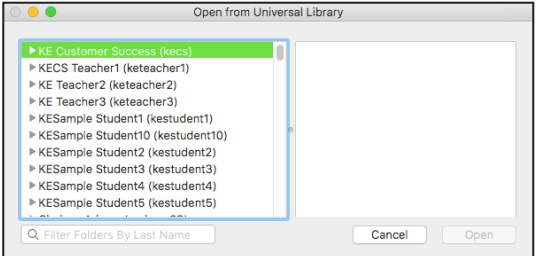

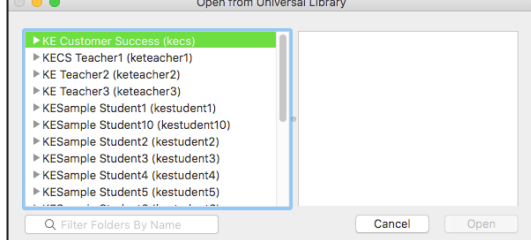

# 1000+ licenses Less than 1000 licenses

# **Split Screen view in writing path in Kurzweil 3000 for Web Browsers (Kurzweil3000.com)**

Choose **Split Screen** from the **Document View dropdown** to reference your outline while typing your draft.

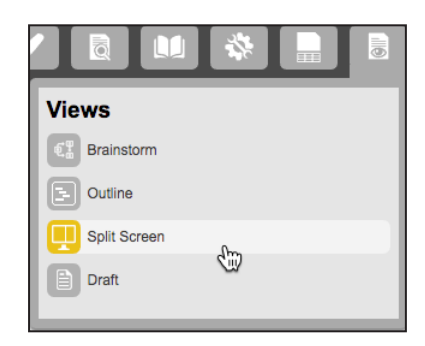

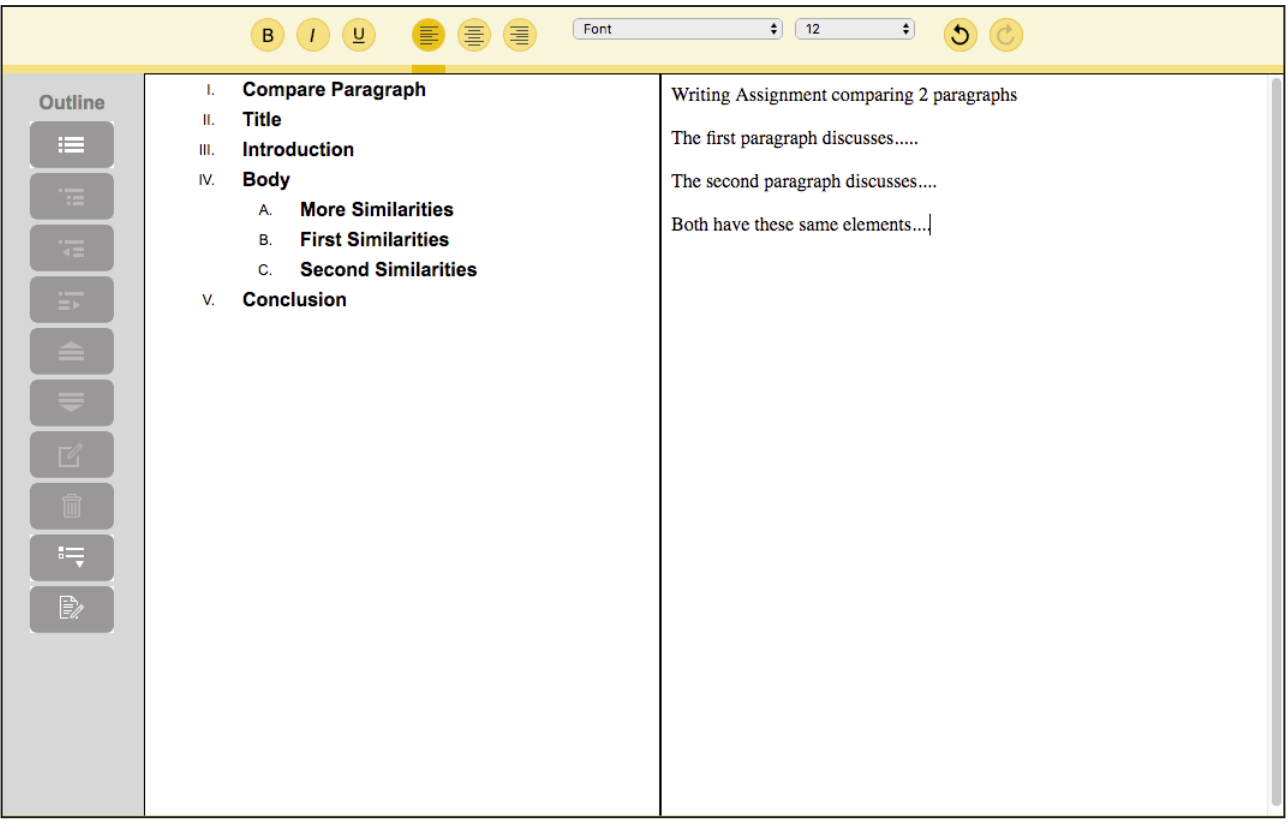

#### $3. -$

# **New Test Taking Features!**

# **Share a test with students, have them access annotations to answer questions, and collect all of their answers into a single file in Kurzweil 3000 for Web Browsers (Kurzweil3000.com)**

Note: All of the steps below are done from a teacher's login.

## **Create the Test**

**4.** 

- Upload, open or edit an image file (test) in your Private folder.
- *• Highly recommended:* Add a document password
- Click the **Main Menu > Library** to go back to your Library

### **Share the file so that your annotations can be seen by students**

- In your Universal Library, check the box next to the file name and choose **Copy > Copy to Multiple**
- Select your Public folder
- In **Annotation Sour** annotations attached
- Click Copy

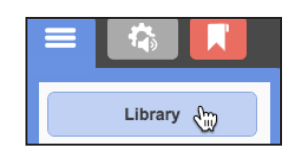

Select All Filter files by name

07282016 diagramming senten

Write

Copy

Copy ive

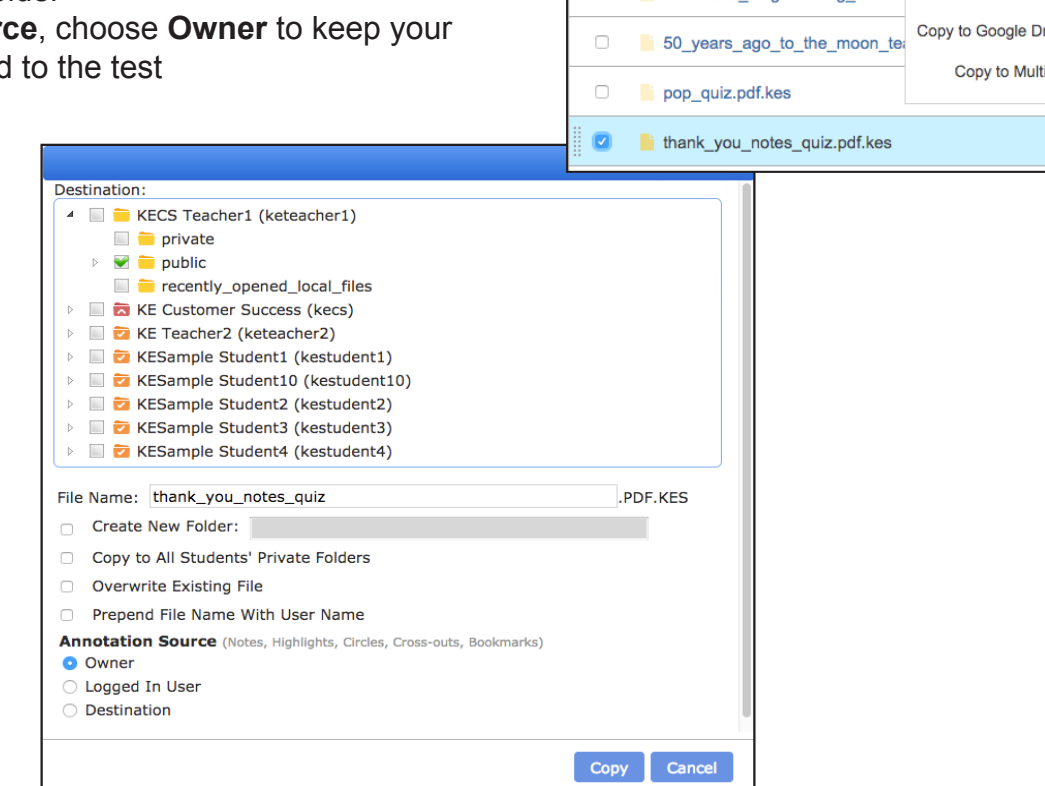

The test can now be accessed by anyone in your team and they will see your annotations. Students can answer the questions and add their own annotations.

Ask students to open the test directly from your Public folder and complete the test.

#### *Highly recommended:*

After the test is completed, add or change the password to prevent further access to the file.

#### **Collect all students' answers into one file**

- Open the test and choose **Highlight menu > Extract notes and highlights**
- Click the **Advanced button**
- Click the **Users button**
- Place a check in the users whose annotations you want to extract.
- Click **OK**

The extracted file generated will display the file name, and annotations organized by user with your annotations first. Like any other extracted file, it will automatically save with "extracted outline" appended to the name in your Recently Opened Local Files folder.

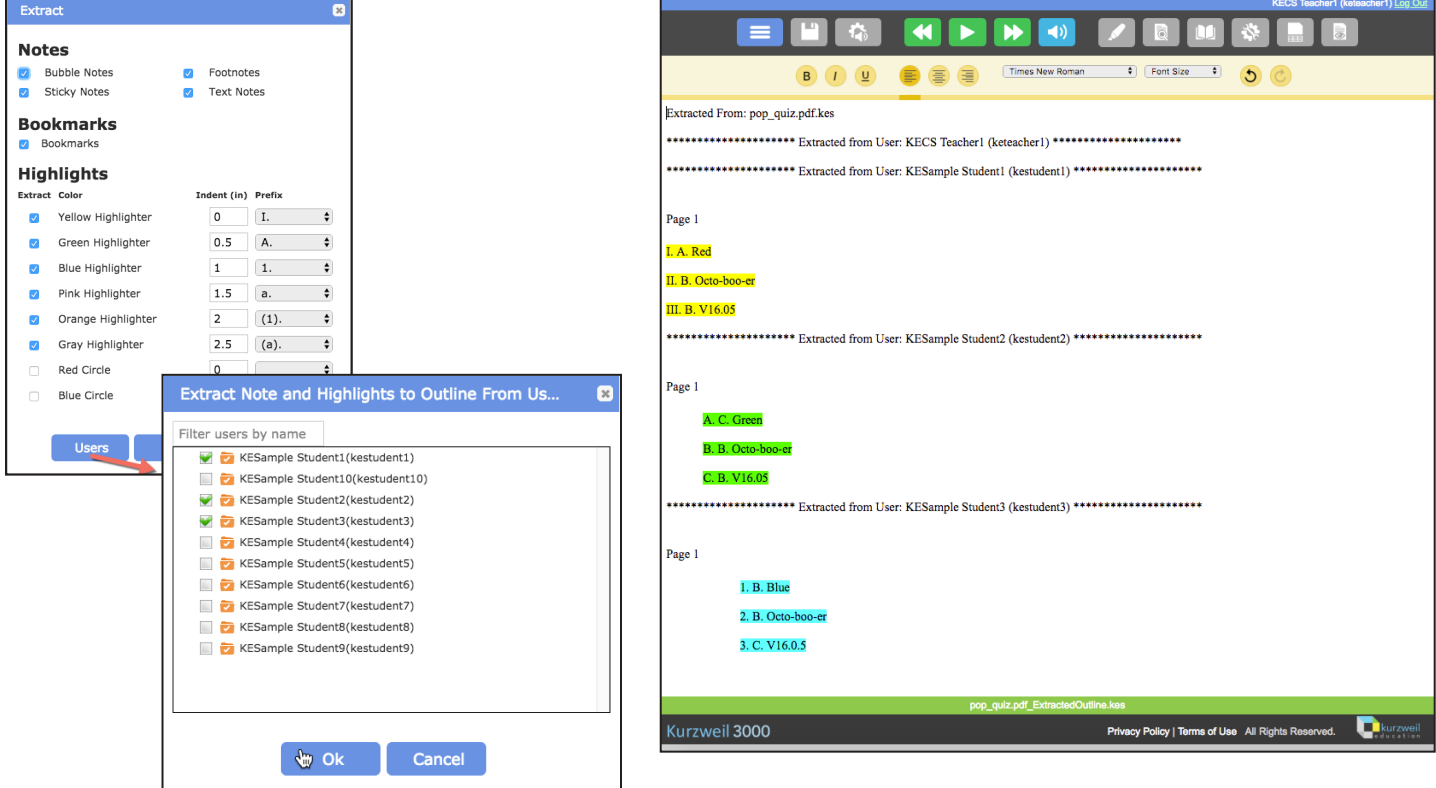

**6.** 

## **New and updated menus in Kurzweil 3000 for Web Browsers (Kurzweil3000.com).**

In an Image File

#### **New Menu Old Menu**

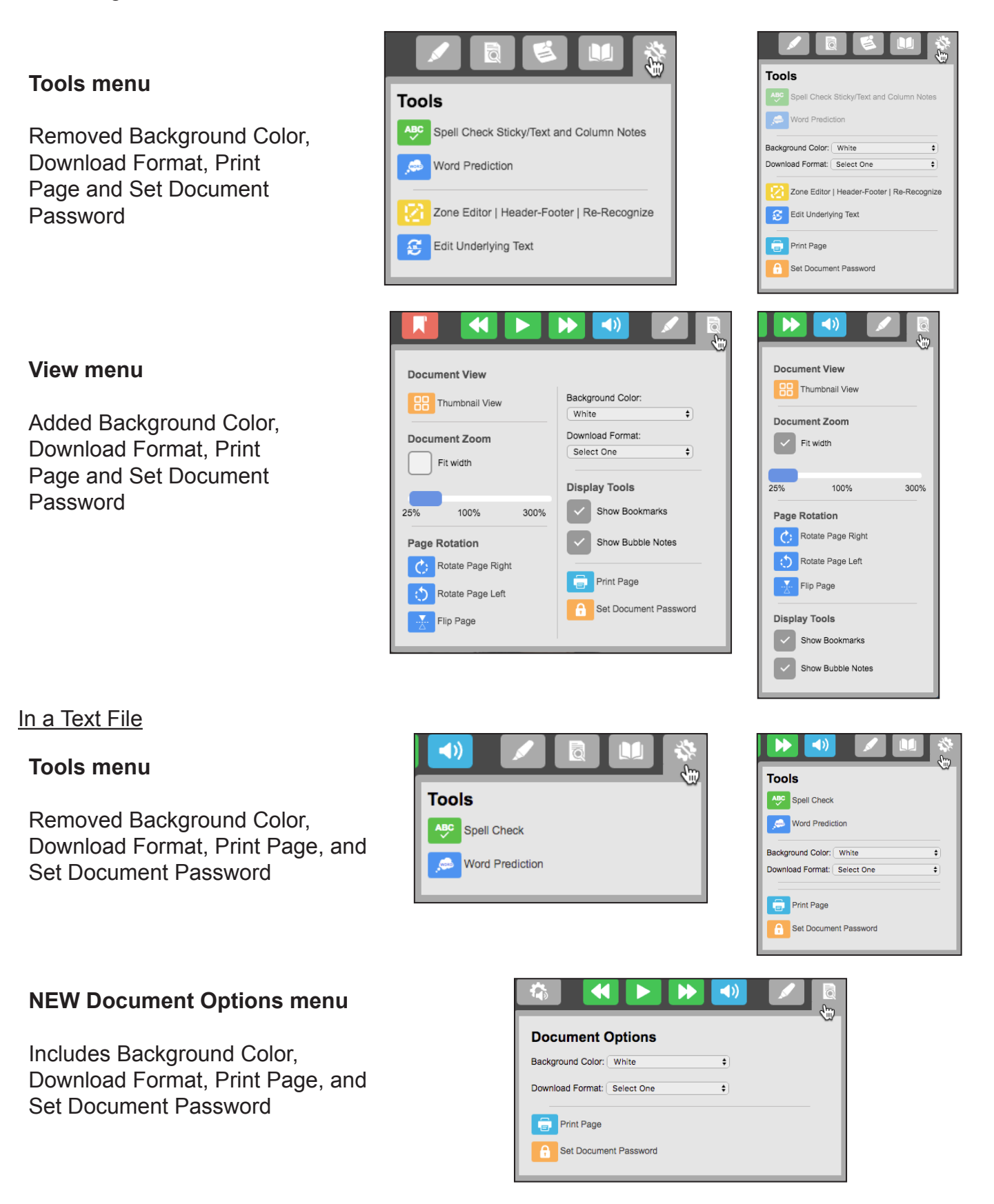